# **Calncall SIP Trunk**

# **Configuration with Yeastar S-Series**

## **Configuring a VoIP Trunk**

#### **Step 1: Create an Account with the Calncall VoIP Provider**

To start with, you need to have an account from the Calncall VoIP provider. Please visit the website to get a SIP account: <http://www.calncall.com/> .

### **Step 2: Add the VoIP Provider Account in MyPBX**

After you get the VoIP provider account, you need to configure the account in Yeastar S-Series.

1. Go to **Settings** > **PBX** > **Trunks**, click **Add**.

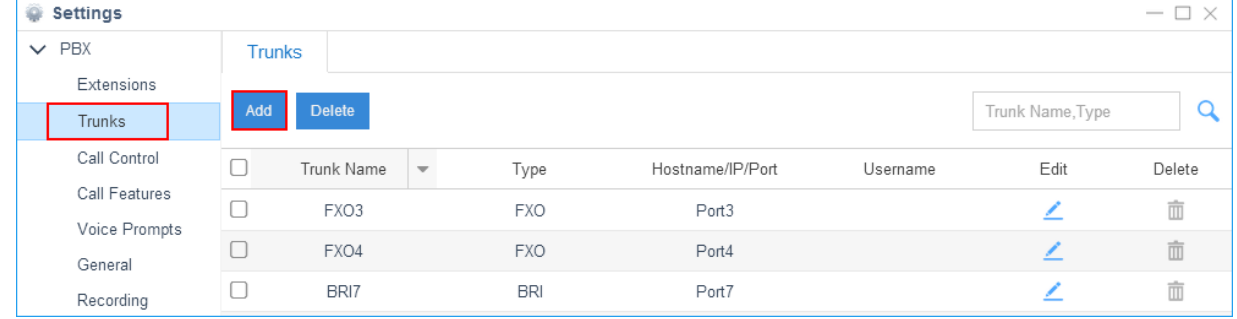

2. Enter the SIP account details into the pop-up window.

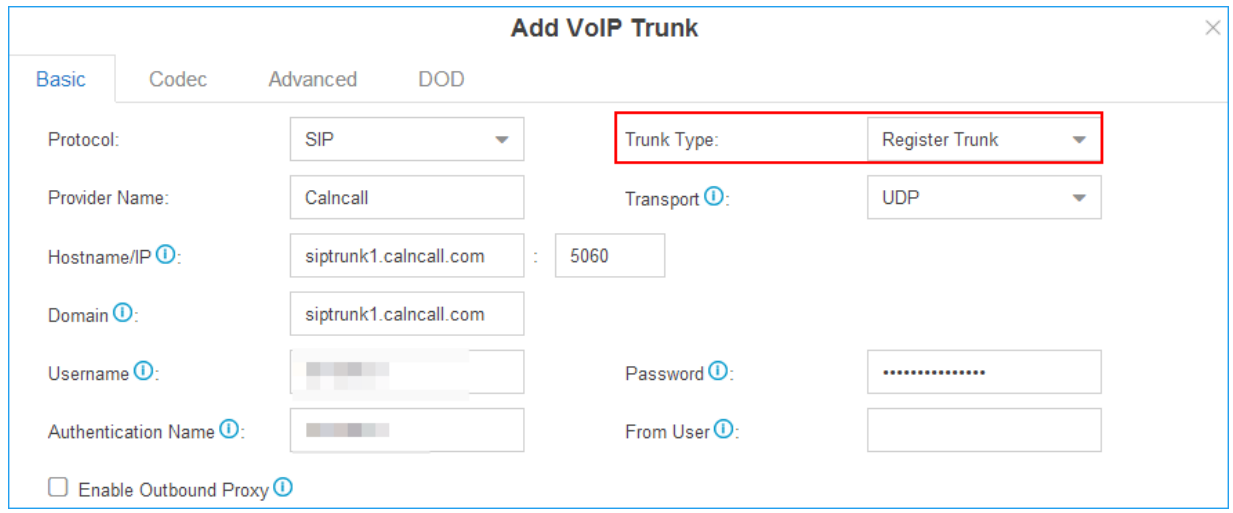

- **Protocol**: SIP
- **Trunk Type: Register Trunk**
- **Provider Name:** give a name for the VoIP trunk.
- **Transport**: UDP
- **Hostname/IP**: enter the SIP provider hostname, [siptrunk1.calncall.com](http://siptrunk1.calncall.com/)
- **Domain**: enter the domain, [siptrunk1.calncall.com](http://siptrunk1.calncall.com/)
- **Username**: your Calncall Account user name
- **Authorization Name**: the same as the user name
- **Password**: your Calncall Account password

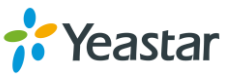

3. Click **Save** button and **Apply**. Go to **PBX Monitor** App to check if the Service Provider trunk is connected successfully.

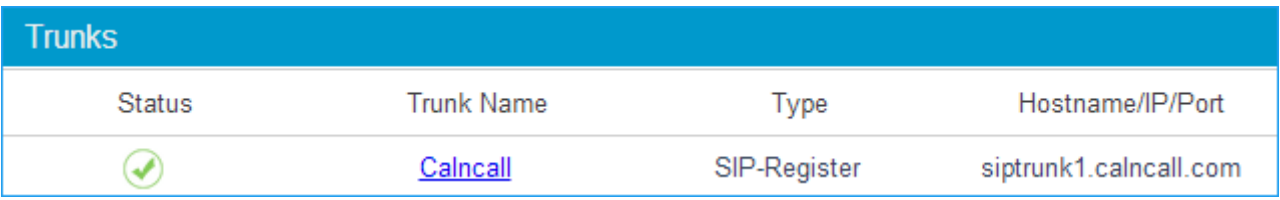

### **Outbound Route with Calncall SIP Trunk**

To make outbound calls via the new created SIP trunk, you need configure an outbound route for the trunk.

1. Go to **Settings** > **PBX** > **Call Control** > **Outbound Routes**, click **Add**.

| ۸<br><b>Settings</b><br>$\overline{\phantom{a}}$ |                       |               |                 |                        |      |                        |         |            |          |                |
|--------------------------------------------------|-----------------------|---------------|-----------------|------------------------|------|------------------------|---------|------------|----------|----------------|
| $\vee$ PBX                                       | <b>Inbound Routes</b> |               | Outbound Routes | <b>AutoCLIP Routes</b> |      | <b>Time Conditions</b> |         |            |          |                |
| Extensions<br>Trunks                             | Add                   | <b>Delete</b> |                 |                        |      |                        |         |            |          |                |
| Call Control                                     |                       | Name          | Dial Pattern    |                        | Edit | <b>Delete</b>          |         | Move       |          |                |
| <b>Call Features</b><br><b>Voice Prompts</b>     |                       | Routeout      |                 | Х.                     |      | 而                      | $(\pi)$ | $(\wedge)$ | $\infty$ | $\circledcirc$ |
| General                                          |                       |               |                 |                        |      |                        |         |            |          |                |

2. Configure the outbound route.

#### **Note:**

- The system compares the number with the pattern that you have defined in your route 1. If matches, it will initiate the call using the selected trunks. If it does not, it will compare the number with the pattern you have defined in route 2 and so on. The outbound route which is in a higher position will be matched firstly.
- Adjust the outbound route sequence by clicking these buttons  $\bigotimes \bigotimes \bigotimes$

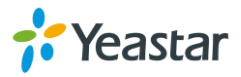

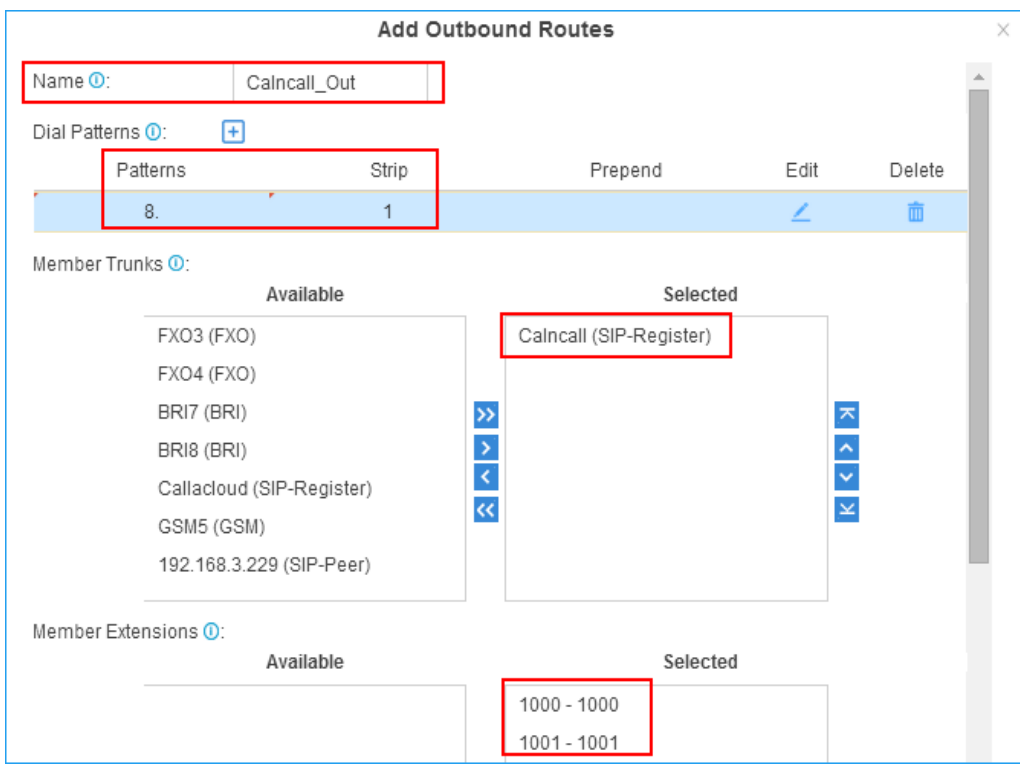

- **Route Name**: give a name for the outbound route.
- **Dial Patterns**: set the dial patterns. As the settings below, to make calls via the Calllacloud SIP trunk, you need precede the number to be dialed with the prefix 8.
	- Dial Pattern: **8.**
	- Strip: **1**
- **Member Extensions**: select the extensions that are allowed to make calls through the outbound route.
- **Member Trunks**: select the Calncall SIP trunk.
- 3. Click **Save** and **Apply Changes**. Now you can make outbound calls through the Calncall SIP trunk. As the dial patterns configured above, you need dial digit 8 before the destination number. For example, to call the number 17373621819, you need dial 817373621819 on your phone.

## **Inbound Route with Calncall SIP Trunk**

Specify how calls from the Calncall SIP trunk should be routed. You need configure an inbound route for the SIP trunk.

1. Go to **Settings** > **PBX** > **Call Control** > **Inbound Routes**, click **Add.**

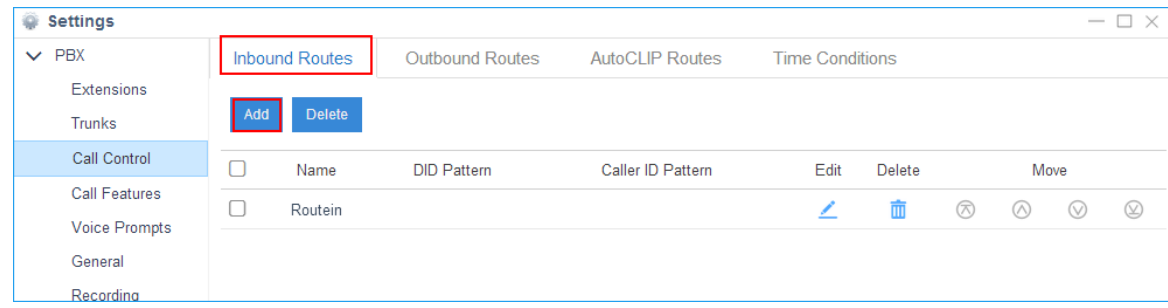

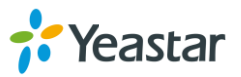

#### 2. Configure the inbound route.

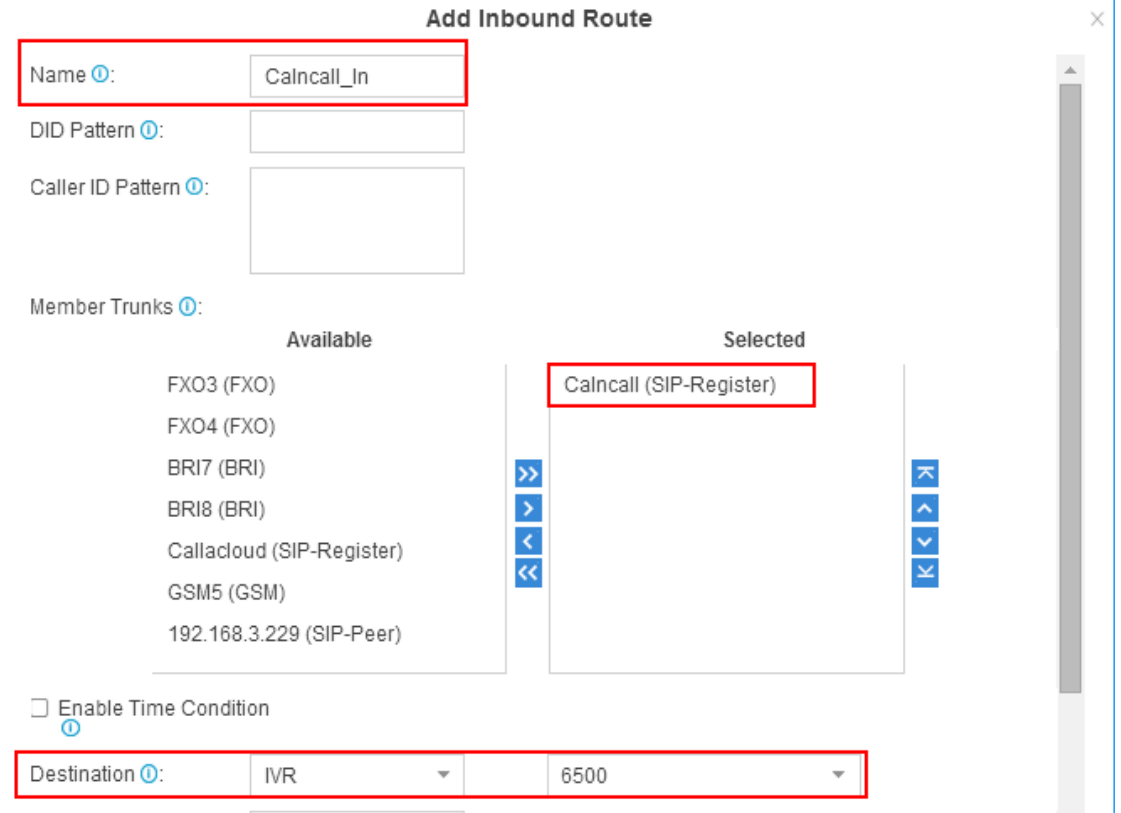

- **•** Name: specify the inbound route.
- **Member Trunks**: choose the Calncall SIP trunk.
- **Destination**: select the destination where the incoming calls will be routed.
- 3. Click **Save** and **Apply**. When you call in the SIP trunk, the call will be routed to the destination configured on the inbound route.

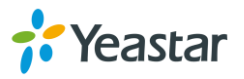